# **Using the Online List Manager (OLM):**

Once your church has been given Administrator or Advanced OLM rights, you will have access to the Online List Manager. After you have received your church's login and password, you are ready to manage you membership list. If you are having trouble accessing your OLM account, please contact your church's Online Administrator or call - 800.446.3035 for assistance.

Once you are logged in, click *Connect to Online List Manager* to begin viewing or changing your member information. If you are logged in and do not see *Connect to Online List Manager* (circled in blue below), please contact your church's AmericanChurch Online Administrator or call —800.446.3035—for assistance.

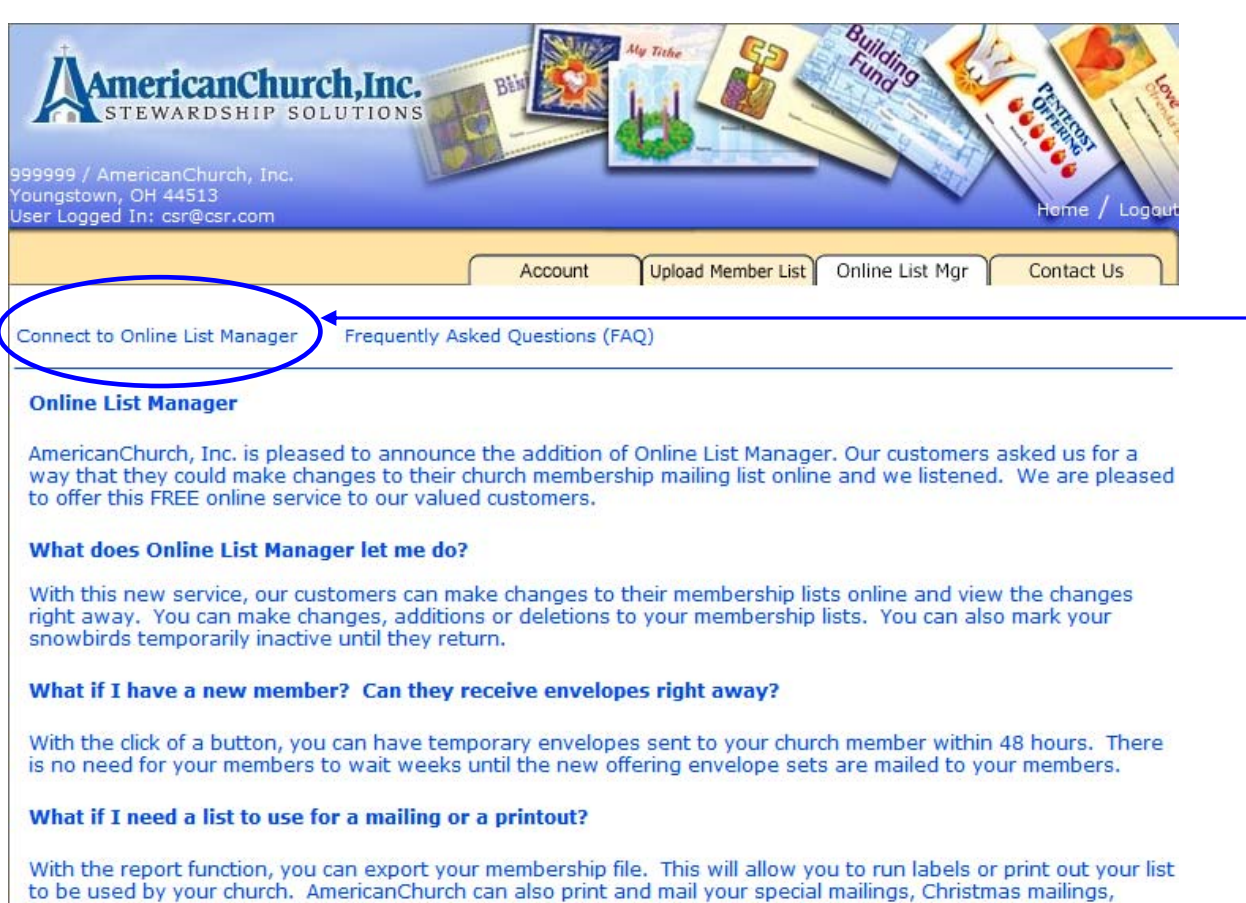

Easter mailings or appeals. Many times for less than you can do it yourself. Call us at 800-446-3035 for more information.

Once you have clicked on OLM, you will see the screen below. It will default to the lowest order number that you have. Some churches only have one order number.

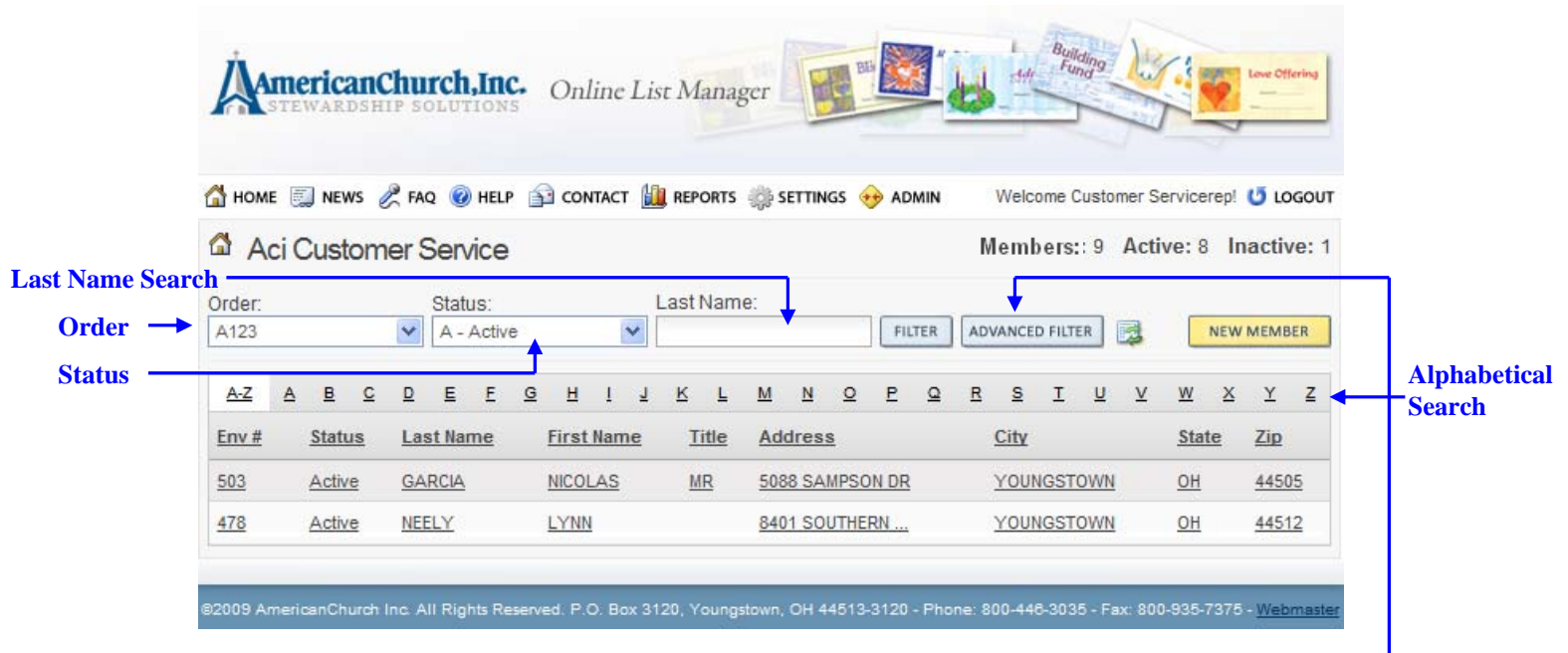

# **Filter Options**

You may choose to view your member information in a number of ways, using the filter options below:

- **Last Name Search** key letters that the member's last name begins with (i.e. – Pa would return all members that last names began with Pa)
- **Order** if you have multiple orders, you may select to view only members from particular orders or view all members from all orders
- **Status** select to view all members or only active, deleted, or inactive members
- **Alphabetical Search** there is a bar that will allow you to filter your members by the first letter of their last name or view all by clicking A thru Z.
- **Advanced Search** Search by any of the options in the Advanced Search by clicking the Advanced Filter button, this will cause the screen to expand down allowing additional search fields. Click the button again to cancel the Advanced Filter.

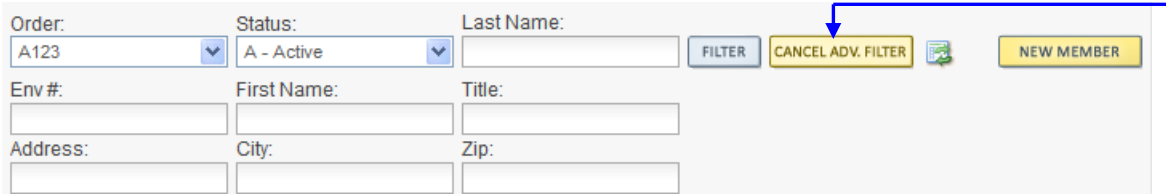

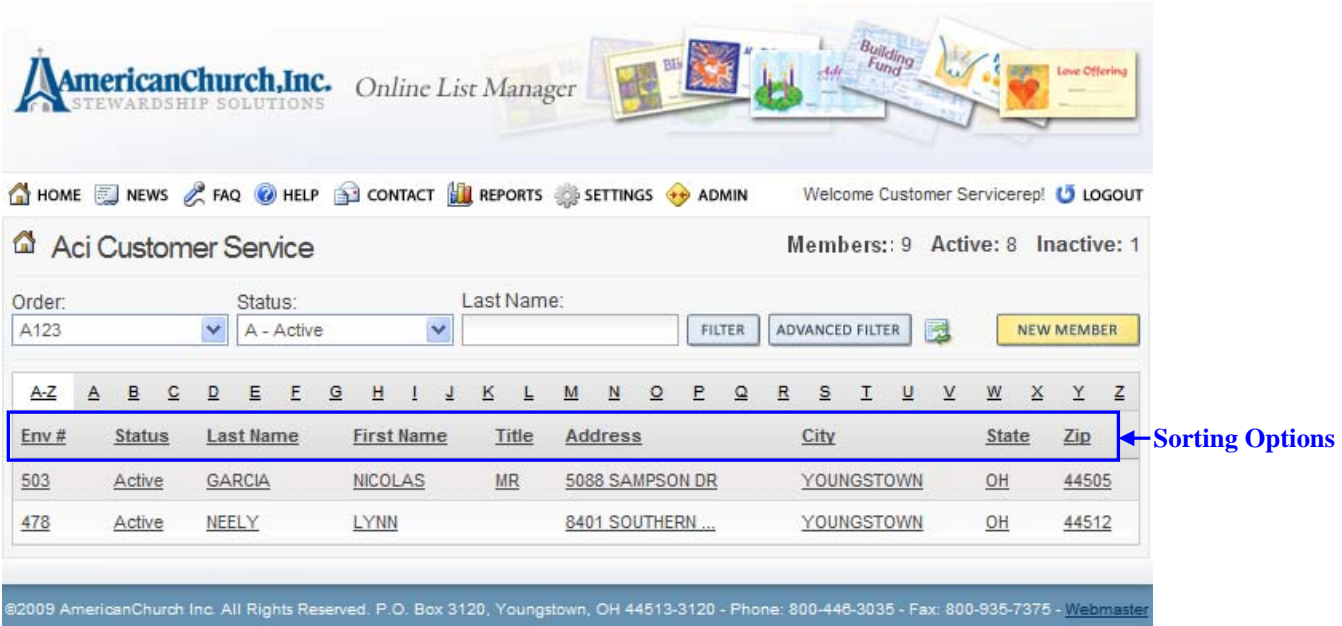

# **Sorting Options**

You may sort any of the following Ascending or Descending by clicking on the text:

- Envelope #
- Status
- Last Name
- First Name
- Title
- Address 1
- City
- State
- $\bullet$  Zip

# **How to Add a New Member**

- Click the *New Member* button.
- Please fill in all required yellow fields. Address 1 should be the physical street address. Address 2 should be the PO Box if you are using a street address and PO Box.
- City and State will populate after filling in the ZIP. If multiple cities are available for the zip code entered, you will have the option to select an alternate city. You can do this by selecting the arrow to the right of the city listed.
- If you assign envelope numbers, you will need to enter the number in the box given. If you want to use the next available envelope number, you will need to press the *Next Env #* button.
- Make sure that you have the correct order number checked.

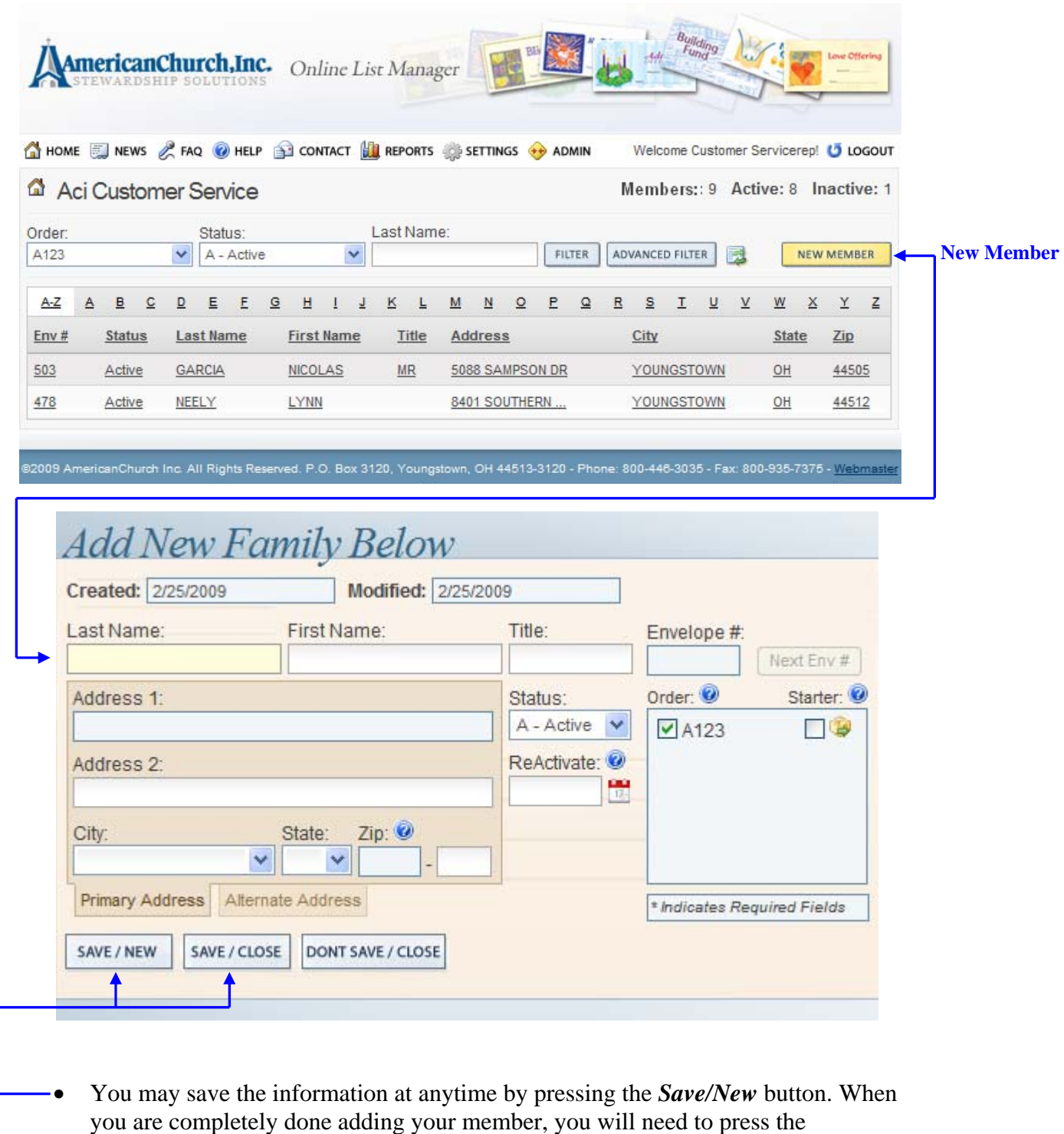

S*ave/Close* button.

# **NOTE:**

Hovering over any question mark displays helpful tips regarding that field as seen below.

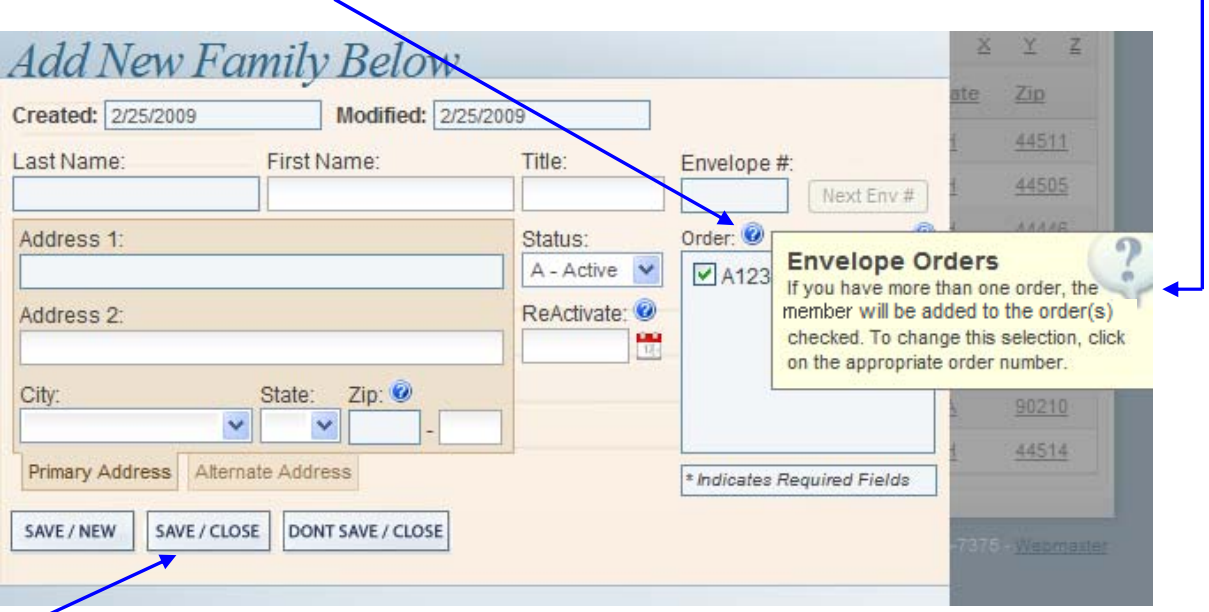

- **Starter? –** When you have new members and want envelopes in their hands as quickly as possible, we can send them a Starter Set. A "Starter Set" is a generic offering envelope set with the member's name and address preprinted on them for each Sunday date. We send these out First Class mail within 48 hours of our notification to insure quick delivery to your new members. These are great to use until your member receives their regular packet of envelopes.
- *O* Next Env # If you select Next Envelope # we will assign this member the next available envelope number.
- *O* Orders If you have more than one order the member will be added to the order that is check-marked; to change this selection check the appropriate order number.
- **Zip Code –** When you enter the zip code the city and state will automatically populate. This is set up with USPS standards and is updated on a regular basis by the Post Office.

# **How to Change/Delete/Reactivate a Member**

- Use any of the **Search** methods to locate the member that you wish to change or delete.
- Clicking any underlined field in a member record will open that record for making a change or to delete the record.

# **Changes- You may change:**

- Any of the name or address fields.
- Move a member to another order number (If you have more than one number.)
- Envelope number
- Send a starter set
- Click *Save/Close*

#### **Deletions**

- Click on the *Delete* button —
- You will be asked if you are sure you want to delete this record. You will need to click *Yes*.

# **Deactivate/Reactivate (Snowbird)**

- Select the drop-down arrow in the *Status* box.
- Select *I-Inactive* to stop the member from getting envelopes but not delete them.
- Key in the deadline date for the month that you want the envelopes to begin in the *Reactivate Date* box. (Remember that this is the deadline date not the date you want them to receive the envelopes.)

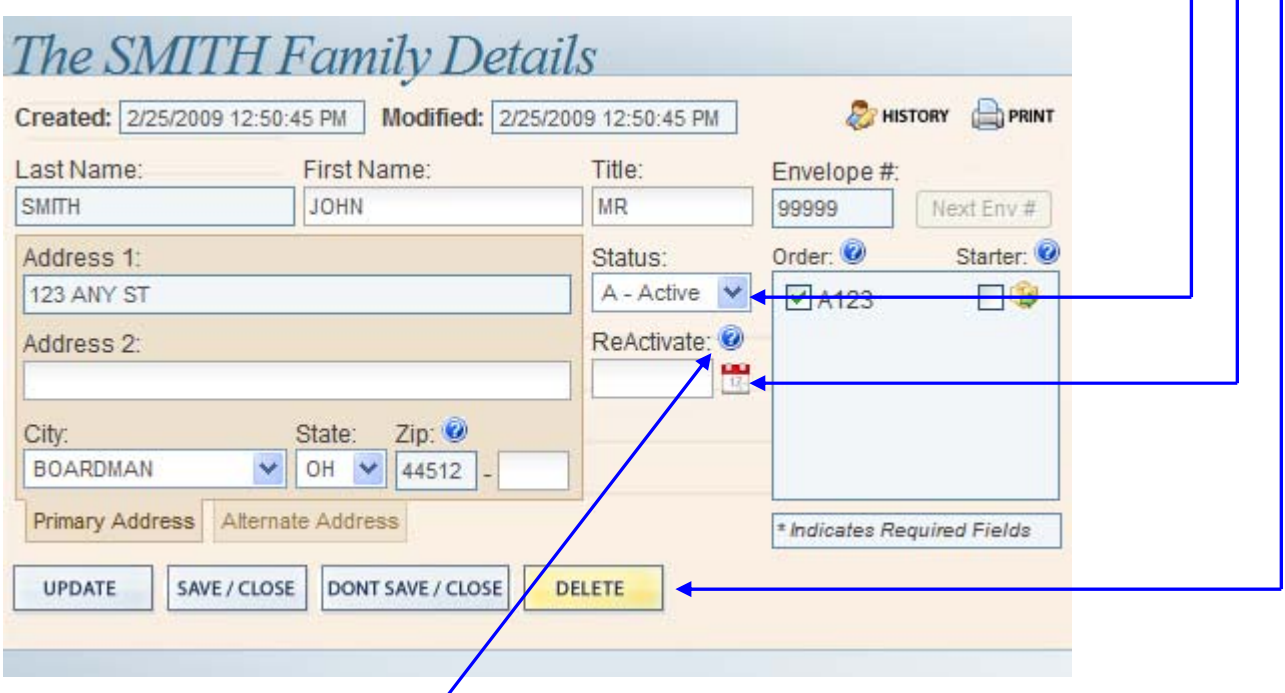

**NOTE:** There is one additional **a** available for changing members.

*C* Reactivate Date – Do you have members that are away for a period of time but plan on returning? Example: Snowbirds that travel south for the winter. You can now mark their status as inactive and indicate the date they will be returning. We will automatically start sending them envelopes with the next mailing after the reactivation date.

**NEW FEATURE!** The Alternate Address tab is a new feature designed to give you more capabilities regarding when and where a member's mail is sent.

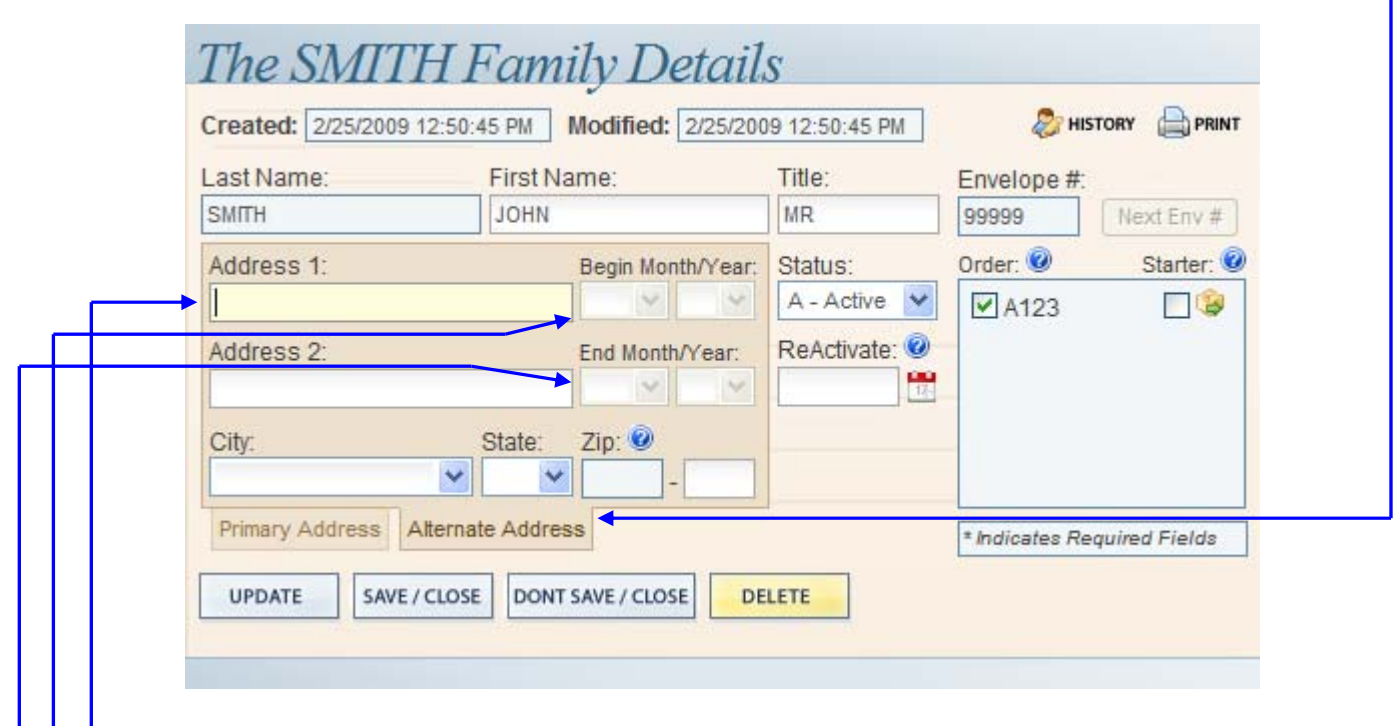

**Begin Month/Year - End Month/Year –** Using the snowbirds example from above, what if you would rather send their mail to their new location rather than not sending it at all? With this new feature you can do exactly that!

# **Alternate Address Information**

- 1. Enter their alternate address information under the Alternate Address tab.
- 2. Enter the Begin Month/Year that you want this address to start on.
- 3. Enter the End Month/Year that you want to revert back to the Primary Address.

That's it; we will automatically start sending them envelopes to their alternate address within the date ranges you specified. Once the End Month/Year is reached our system will automatically revert sending their envelopes back to their Primary Address.

**NEW FEATURE!** Real-Time CASS certification of your address entries helps to insure that your addresses are valid and properly formatted to USPS standards.

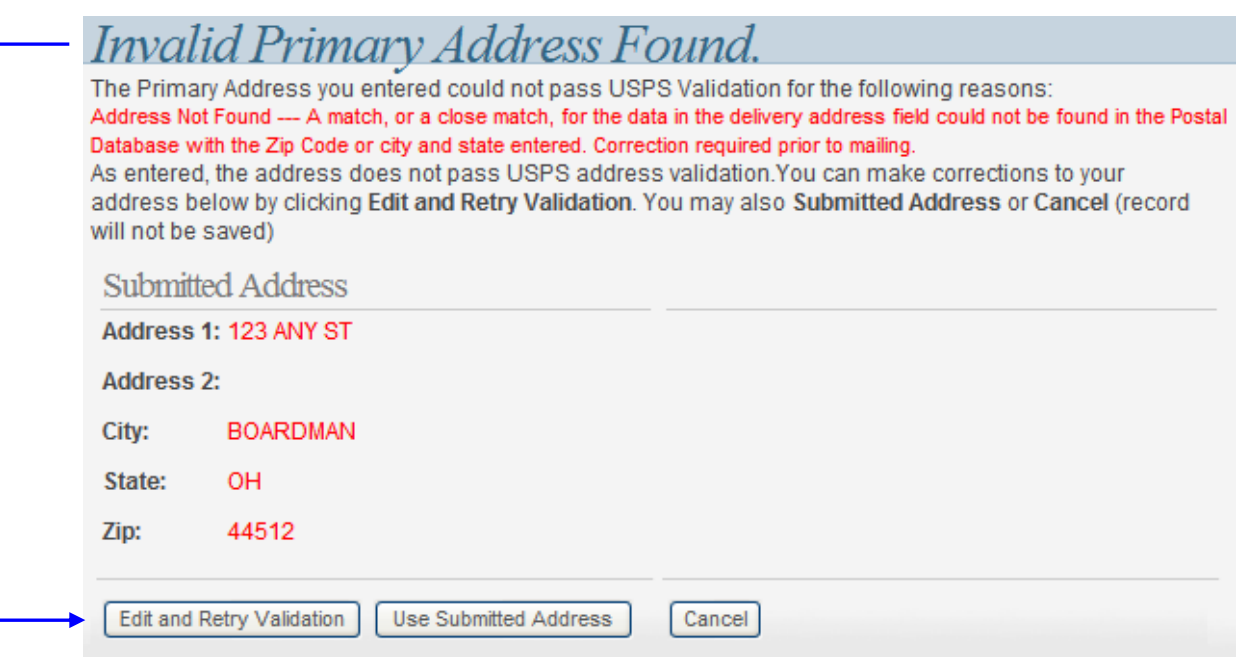

If an address is found to be invalid as in the above example, you have three options; Edit and Retry Validation, Use Submitted Address or Cancel.

In the example image below I used a valid address to demonstrate how the standardization works. You can see the submitted address to the right and the standardized address on the left. Notice that it took what I entered and simply added the street suffix (BLVD) and the 4 digit to the zip code.

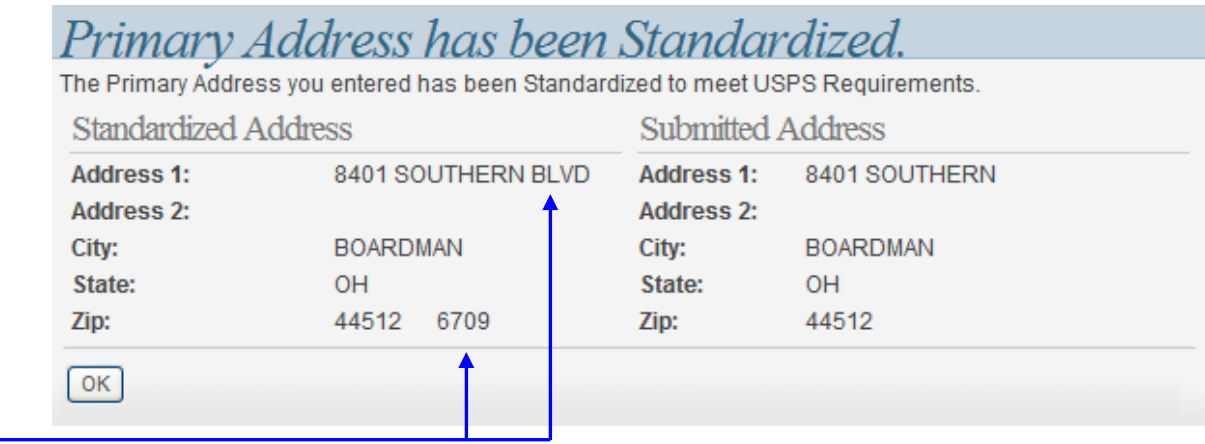

This Real-Time CASS certification is fully functional for both the Primary and Alternate address sections.

# **Family Details History**

Records additions, changes and deletions that are made to a member record.

- · Click on the History button from the Family Details screen.
- · Changes made to the record are indicated by red text.
- · The date of the change and the OLM user are recorded.

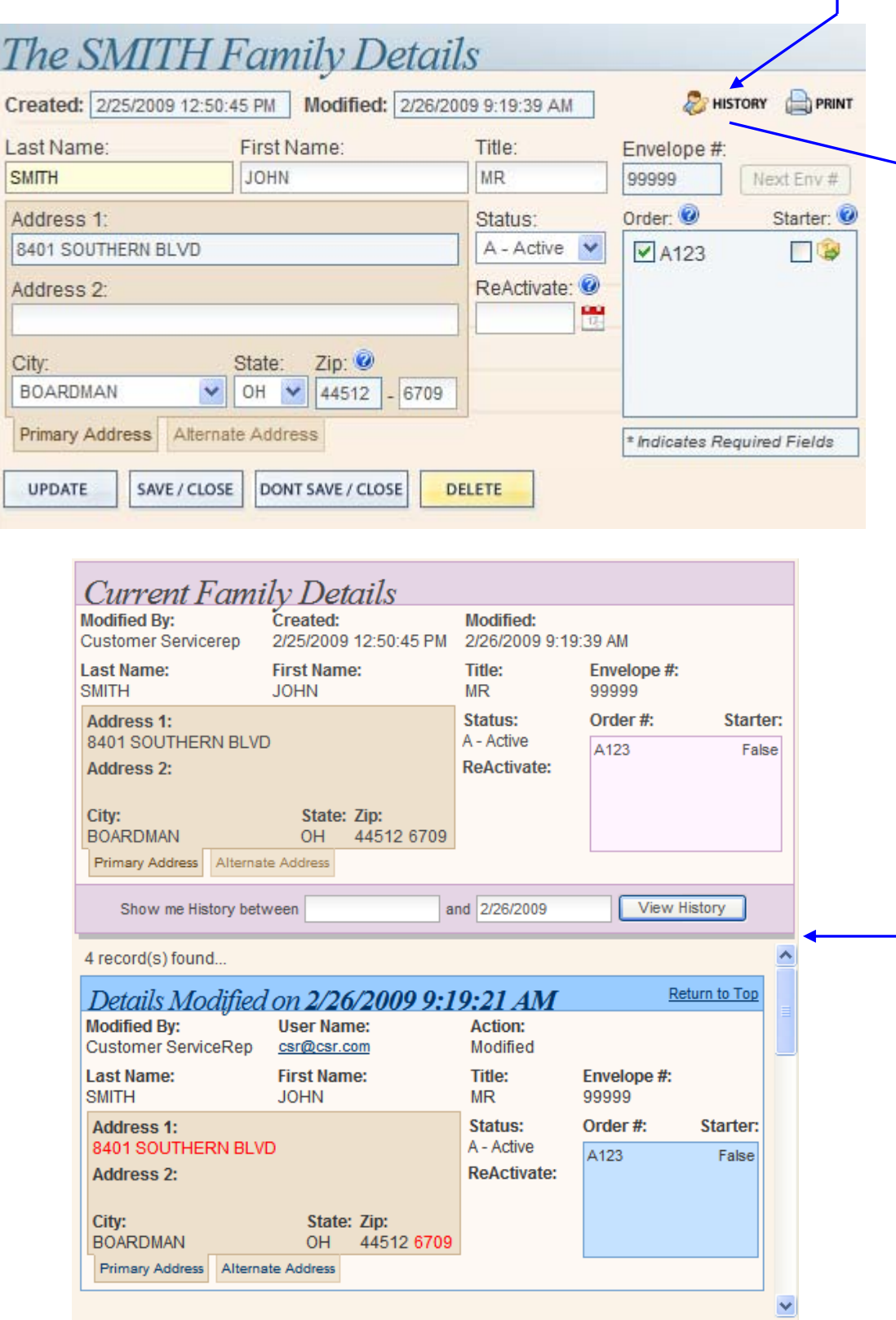

# **Reports**

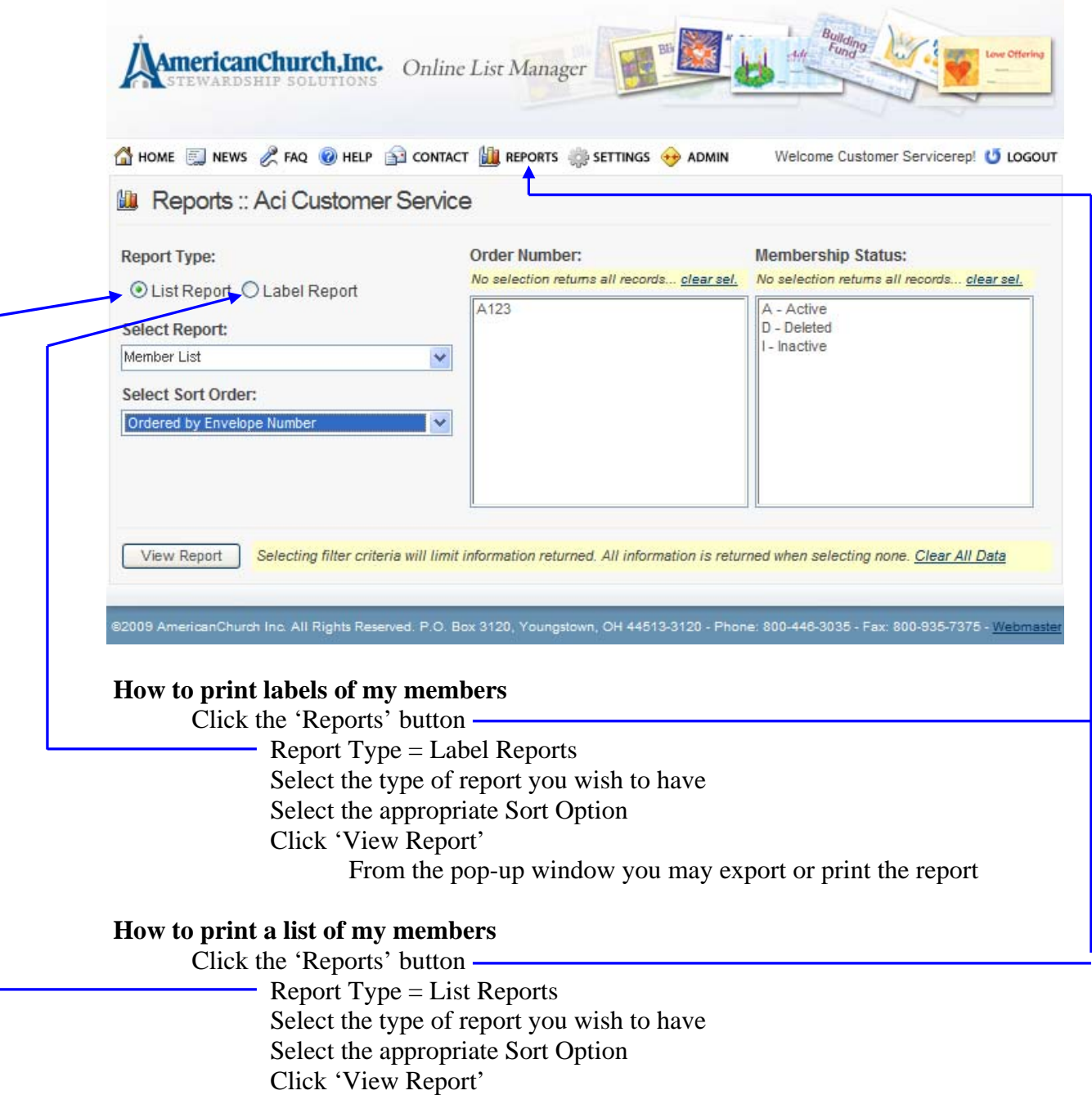

From the pop-up window you may export or print the report

**PLEASE NOTE:** Pop up blockers will need to be disabled in order to print or export the Reports.